# ETHICAL HACKING

## **LAB: VULNERABILITY IDENTIFICATION**

#### **LEARNING OBJECTIVES**

- Understand vulnerability Identification with Nessus tool
- $\blacksquare$  . The set of the set of the set of the set of the set of the set of the set of the set of the set of the set of the set of the set of the set of the set of the set of the set of the set of the set of the set of the

## **The 10 First Principles Covered by Lesson 4**

- **Data**\Information Hiding
- **Resource Encapsulation**
- Straightforwardness
- Domain separation
- **Process separation**

### **LEARNING CONTENT**

For this lab we'll be using Nessus to do vulnerability identification. Nessus is one of the top vulnerability identifications. Nessus is one of the top vulnerability scanners in existence. Nessus has a very robust set of plugins. These plugins are basically instructions and signatures that it uses to check for a specific vulnerability. We'll be scanning 2012 Windows Server VM using Nessus.

Virtual Machines Needed: Windows 2012 Windows Server VM, Linux Attack server (Kali) VM.

#### **Scan vulnerability test on Windows Server 2012**

Enter following URL on your web browser to login Nessus web interface for vulnerability scan *<https://127.0.0.1:8834>*

*Username: root Password: toor*

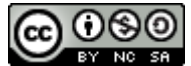

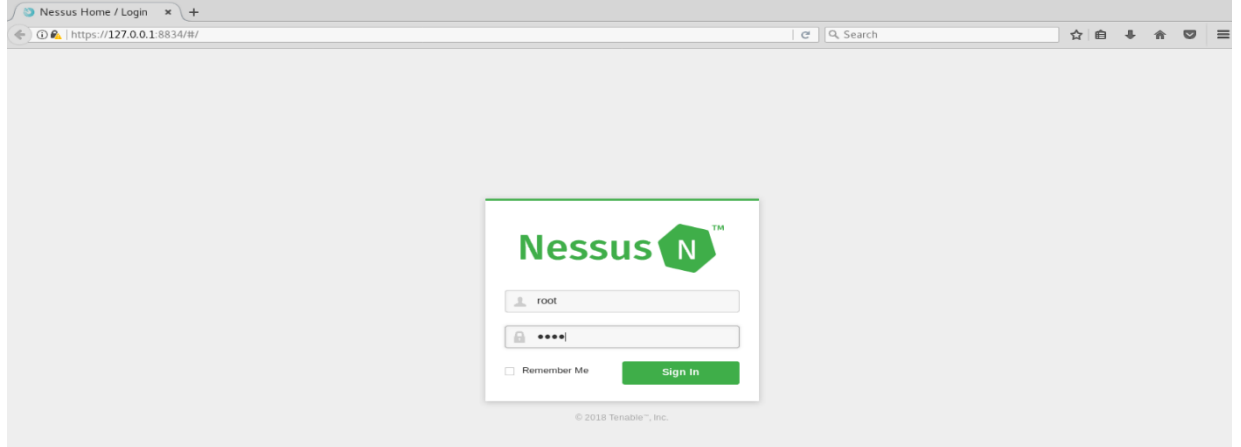

You're now at the default "My Scans" page. Next, you'll need to create a scan profile in order to run a scan with Nessus.

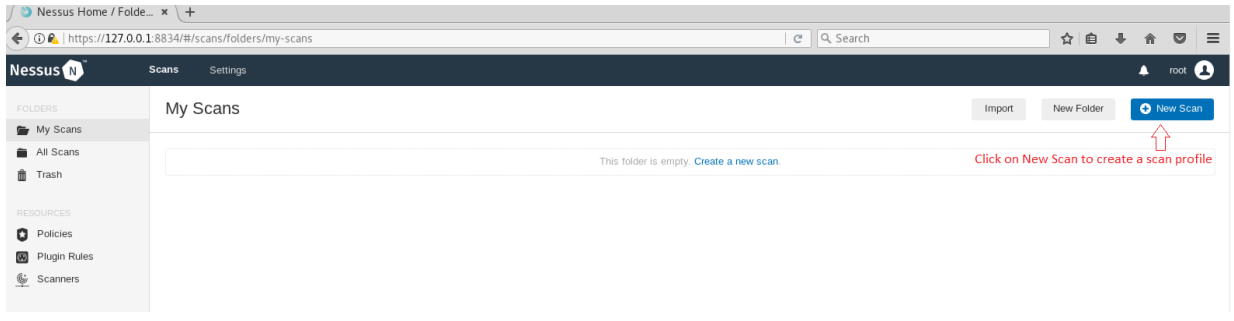

Number of Scanner option will be show on scan templates screen select Advanced Scan. It will lead you to scan configuration screen.

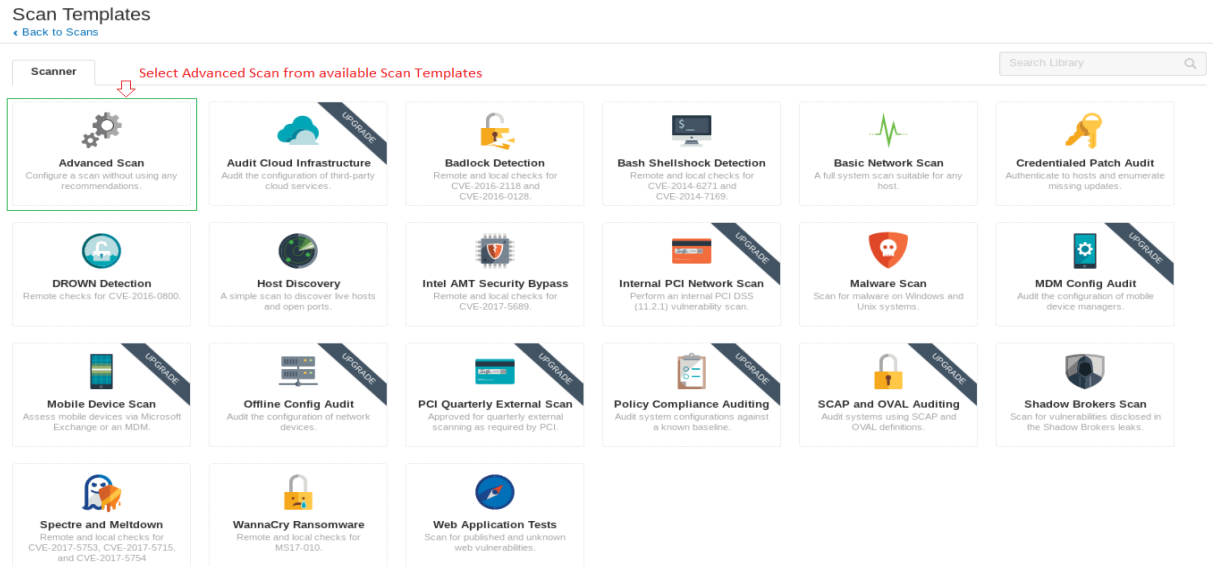

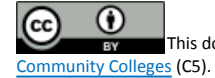

This document is licensed with a [Creative Commons Attribution 4.0 International License](https://creativecommons.org/licenses/by/4.0/) ©2017 [Catalyzing Computing and Cybersecurity in](http://www.c5colleges.org/) 

Fill out the information under General BASIC settings. Name your scan profile, add description, define the Target host machine IP Address. After adding the desired field under General Basic setting click on Plugins tab at the top.

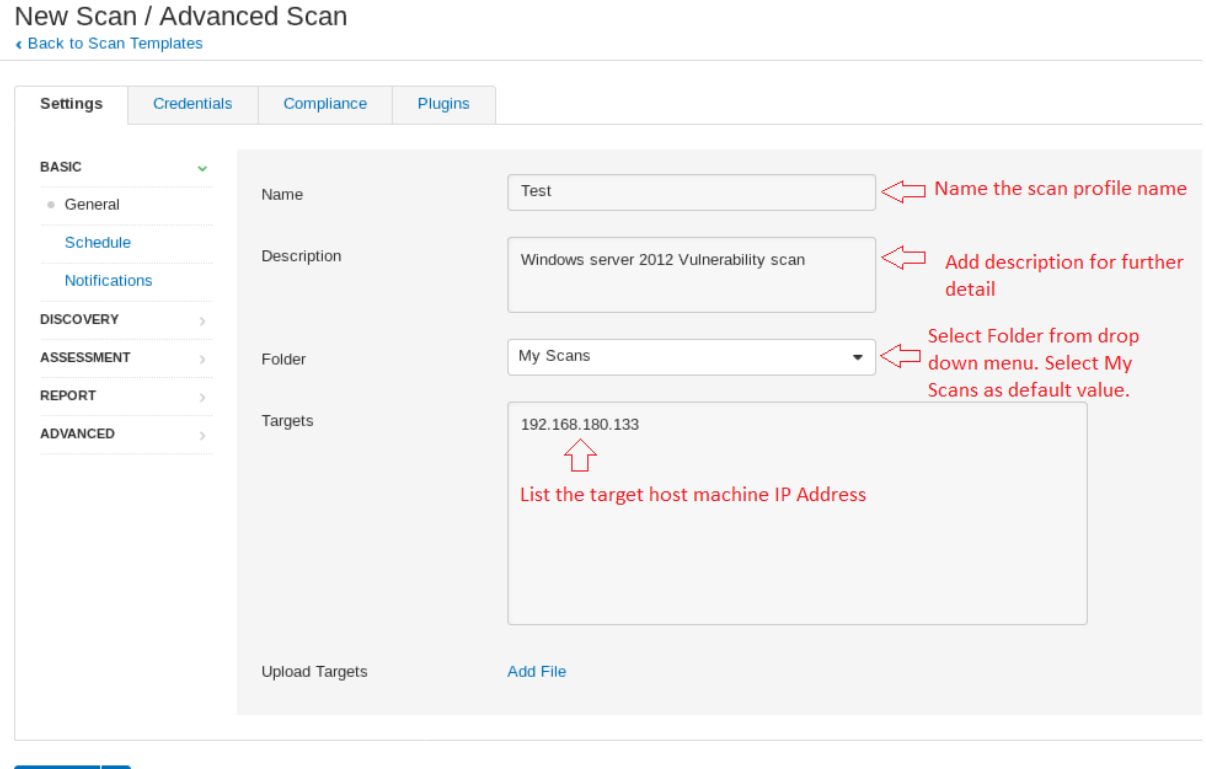

Save  $\vert \bullet \vert$ Cancel

If you scroll through this list of plugins, you'll see that it is quite the list. Since we'll only be scanning our 2012 Active Directory VM here, we won't need to do all the scan such as Linux, etc. At the top right corner of your screen you'll see the Filter search bar we can search the "Filter Plugin Families". Simply type Windows on that search bar. A filter result will appear as show below.

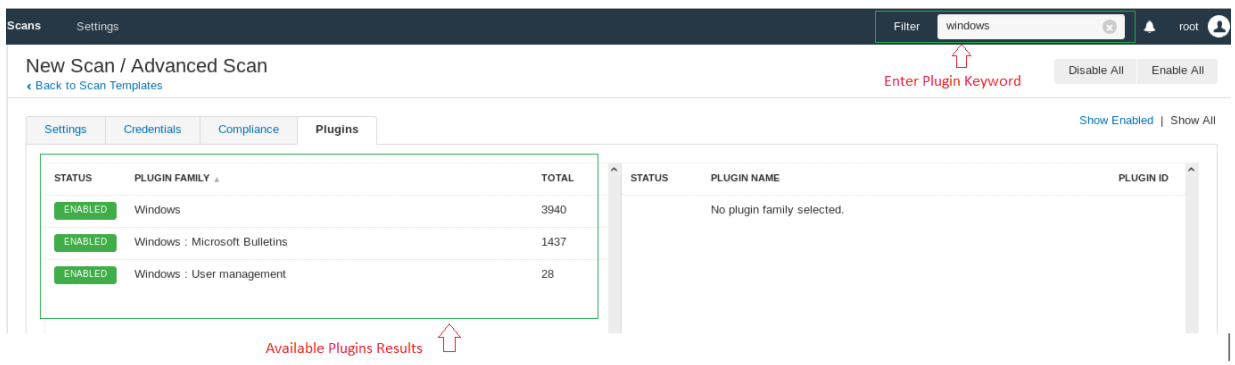

As we can see we only see three plugins. You'll now want to click the enabled button on all but the three Windows plugins we see now and the Web Servers

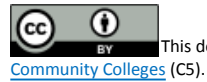

plugins. By clicking the enabled button you'll see that it toggles to Disabled. When you're done your selection should look like mine. See below.

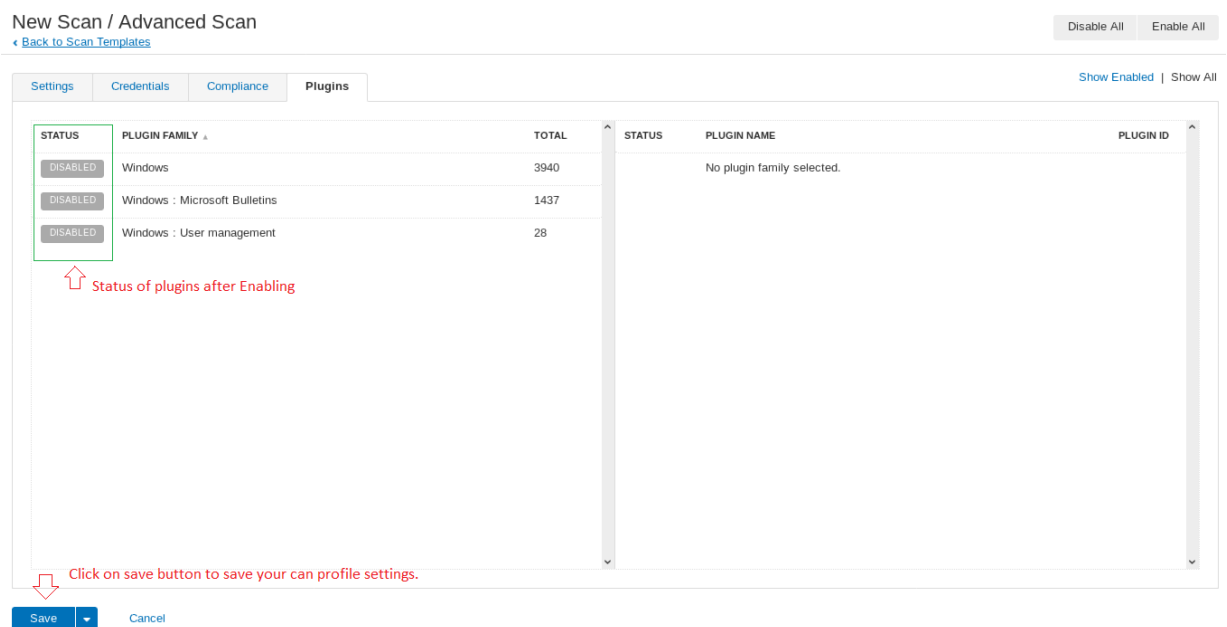

Now click the blue Save button on bottom Left corner of your plugin setting screen. You'll see a quick flash showing the successful saving of you new policy and returns to My Scans home screen. You will now see your new policy profile with On Demand schedule to run the scan and  $N/A$  under Last Modified indicating no scan has been performed along with small grey paly button to launch the scan.

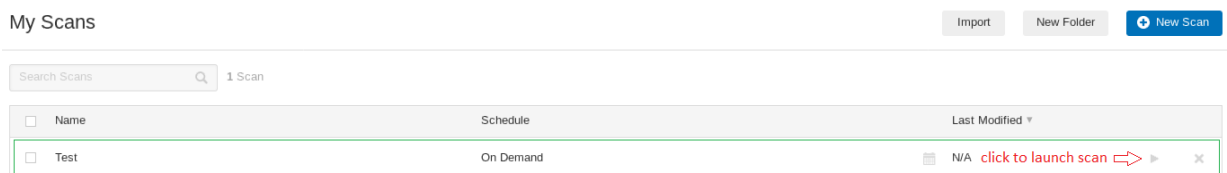

Now go ahead and select the Launch button at the right side of your new policy profile. You should notice that the green activity icon is now spinning. This means the scan is currently running.

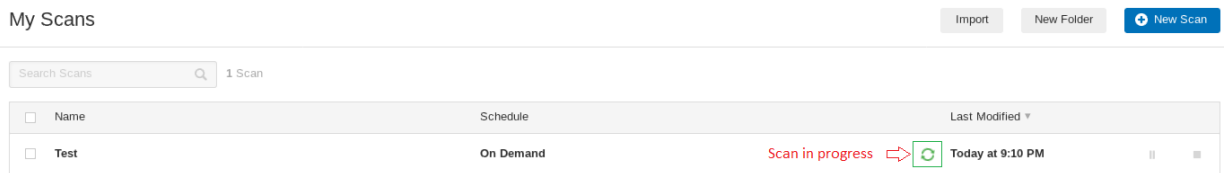

A small grey tick arrow will appear once the scan is completed within the profile with time stamp.

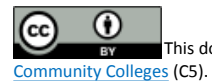

This document is licensed with a [Creative Commons Attribution 4.0 International License](https://creativecommons.org/licenses/by/4.0/) ©2017 [Catalyzing Computing and Cybersecurity in](http://www.c5colleges.org/) 

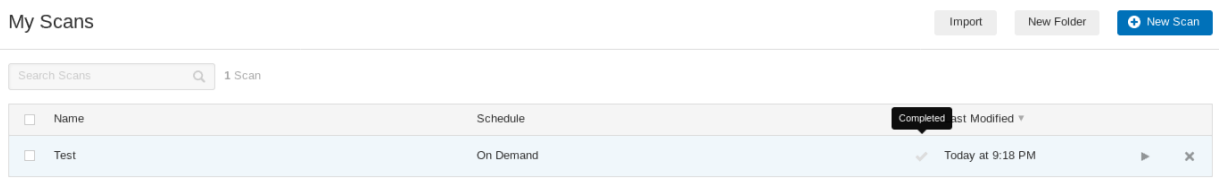

#### Click on your new policy profile to see vulnerabilities scan results.

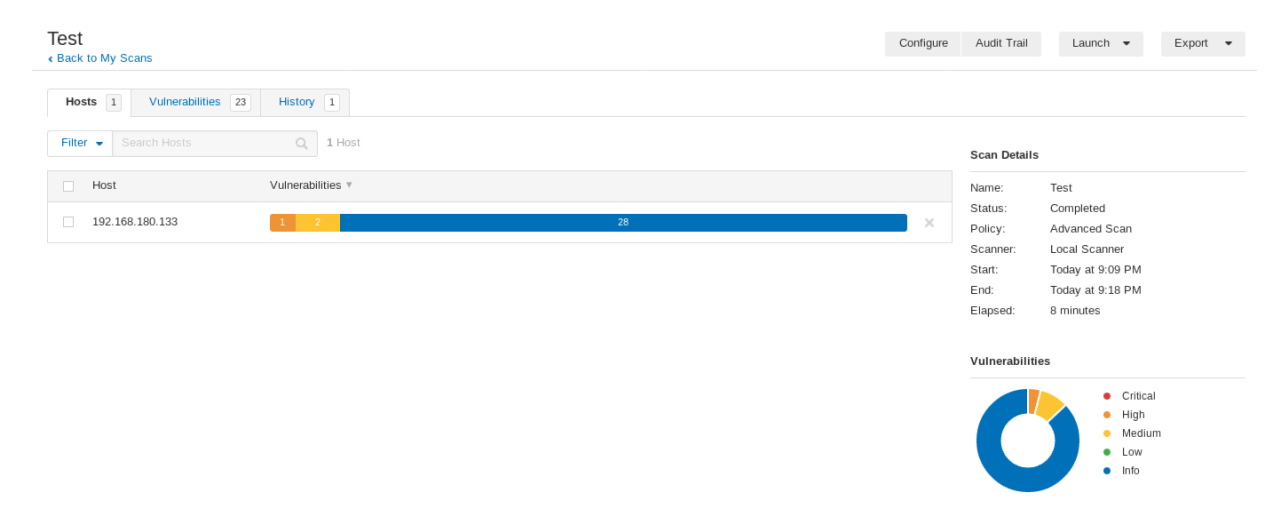

Select Vulnerabilities tab on top to list the details. If you'll notice in the results we see one HIGH; Multiple Vendor DNS Query ID Field Prediction Cache Poisoning two MEDIUM; SMB Signing Disabled, Unencrypted Telnet Server. The rest of the results are classed as informational only. Let's drill down into the High one. Do this by selecting the "HIGH" vulnerabilities. Read the description for the vulnerability. Also notice towards the bottom there is a link to read more. Go ahead and note this vulnerability, our job as penetration tester would be to validate that these vulnerabilities exist though exploitation. In truth, you should know that Nessus can only find published vulnerabilities. Not zero-day vulnerabilities, or more aptly, vulnerabilities which have not been disclosed to the general public or source software vendors. If time allows, feel free to run Nessus again any of your other virtual machines. You can close out of Nessus when you're done.

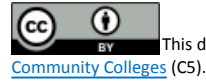

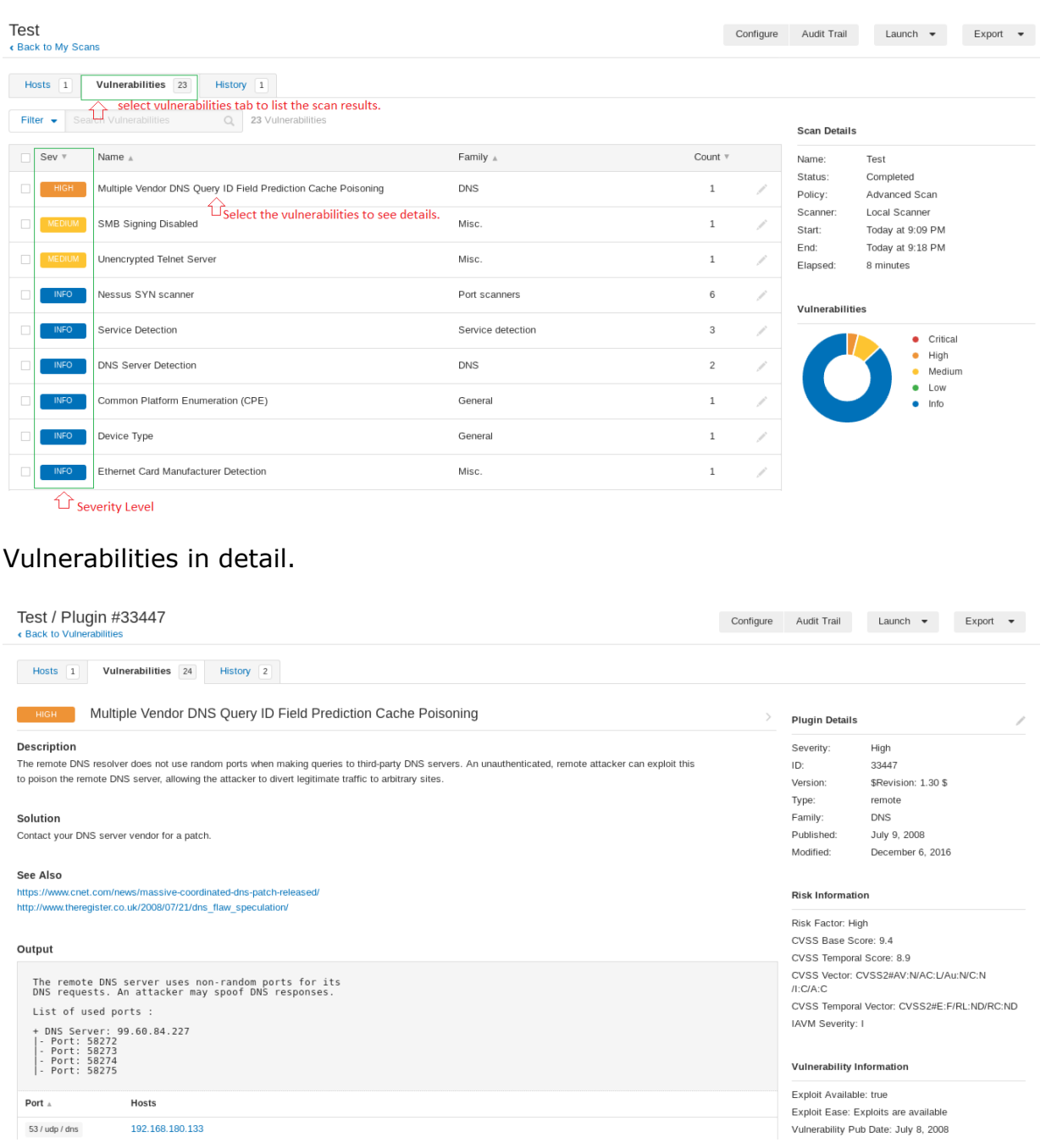

## **WHAT TO SUBMIT**

# Submit your response with detailed screenshots.

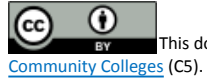

This document is licensed with a [Creative Commons Attribution 4.0 International License](https://creativecommons.org/licenses/by/4.0/) ©2017 [Catalyzing Computing and Cybersecurity in](http://www.c5colleges.org/)